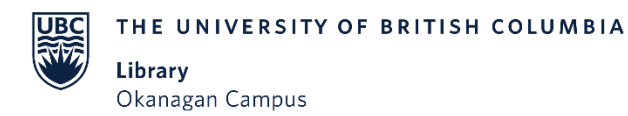

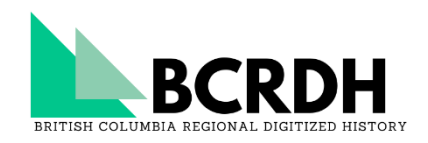

### **Accessing BCRDH Newspapers**

#### **WAYS TO FIND NEWSPAPERS**

#### Browsing All Newspapers

From the BCRDH homepage select the 'Browse' tab at the top of the page which will take you to a page featuring our regional collections and newspaper collection.

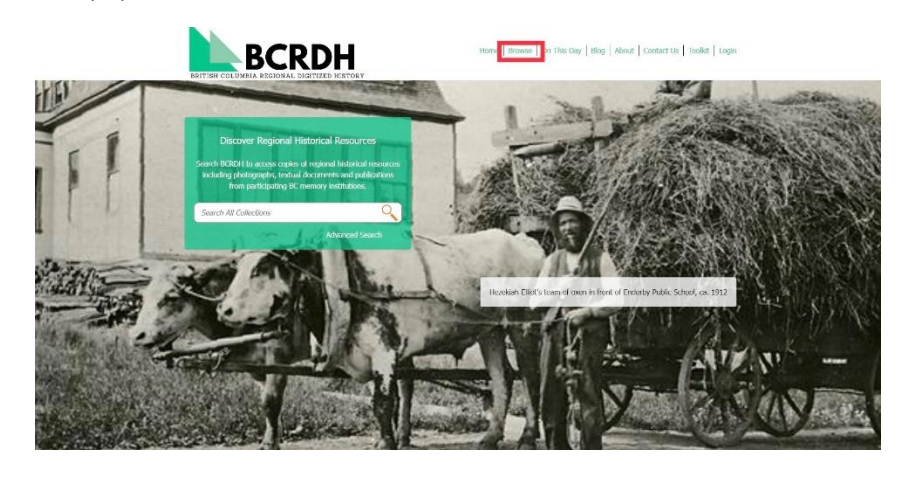

Select 'BCRDH Community Newspapers' which consists of digitized copies of community newspapers from any of BCRDH's three regional catchment areas.

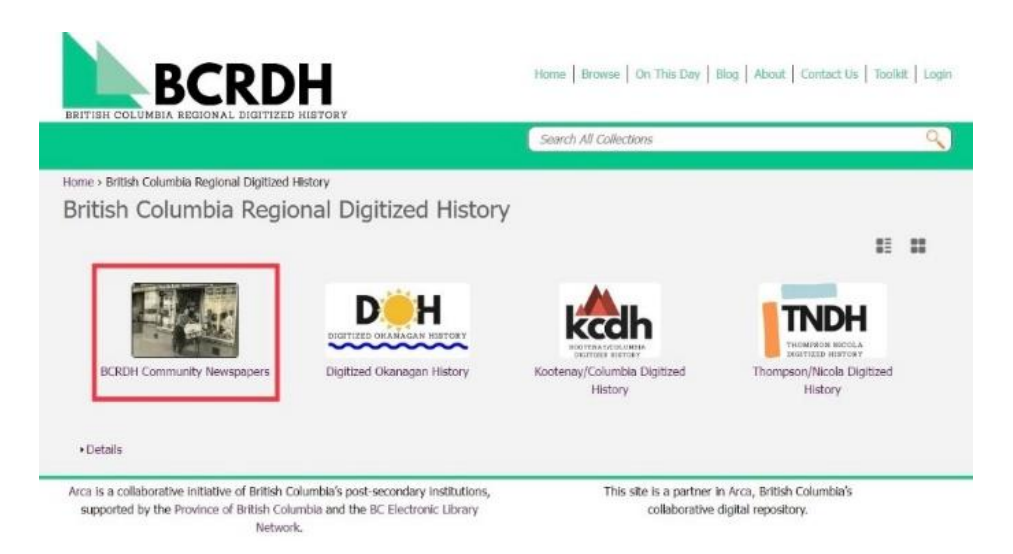

Click on a newspaper title icon that you wish to explore.

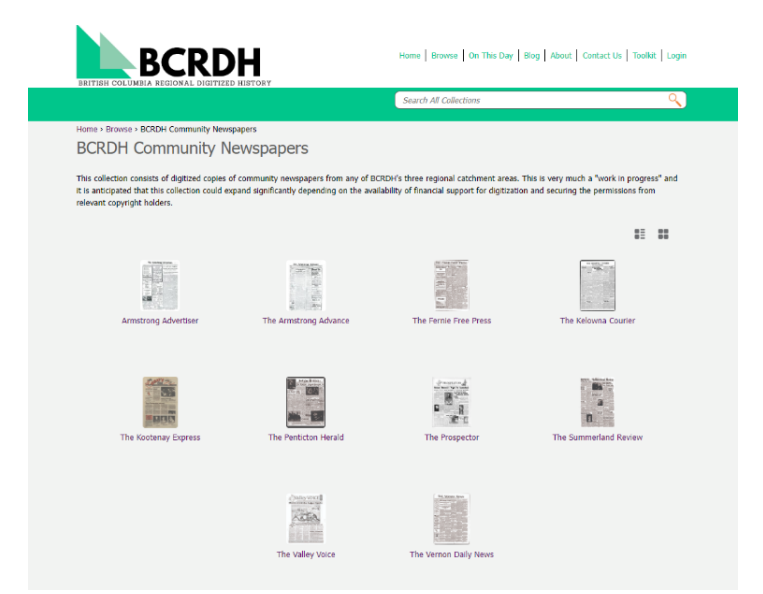

### Browsing Within a Newspaper

Clicking on a title "tile" will take you to a chronological, expandable list of the complete run of the digitized newspaper.

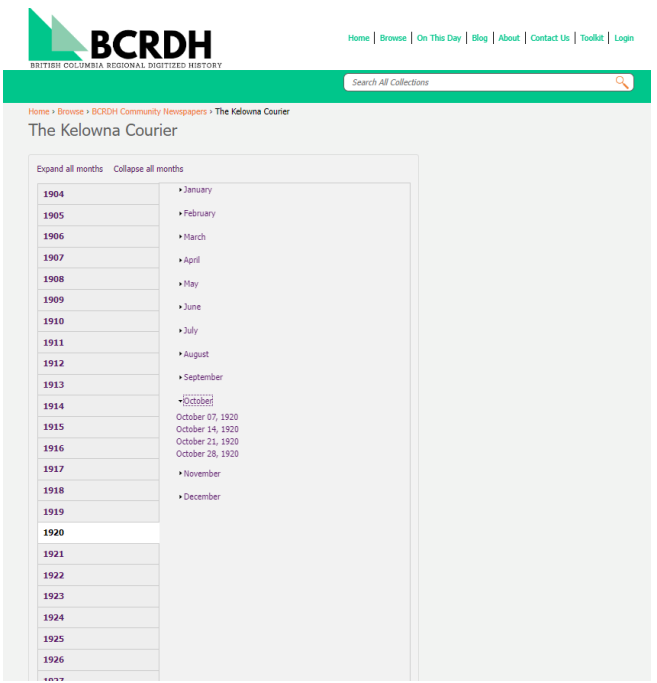

Expand the display by clicking on a year, then a month. Click on the date to see that issue in the Internet Archive [Bookreader.](#page-4-0)

Navigating Across Issues Within a Newspaper

To return to the full newspaper record page and select a new issue scroll down to the issue description, click on the title of the newspaper.

### **SEARCHING FOR NEWSPAPERS**

### Full Text Searchability

The newspapers currently available on BCRDH have been processed using optical character recognition (OCR) which makes full text searching of all words on every newspaper page possible. You can enter the desired search terms and the OCR will retrieve the issues that match.

OCR is not 100% accurate, particularly in cases of older newspapers. Conventional newspaper column layout, presence of images, and variable original image quality can all contribute to less-than-perfect OCR.

#### Searching across all newspapers

Enter a search term and click on the magnifying glass to generate a result list. If your search term consists of more than one word use quotation marks around them to ensure that only results with *both* terms are retrieved (e.g., "New Denver" or "Margaret Ormsby").

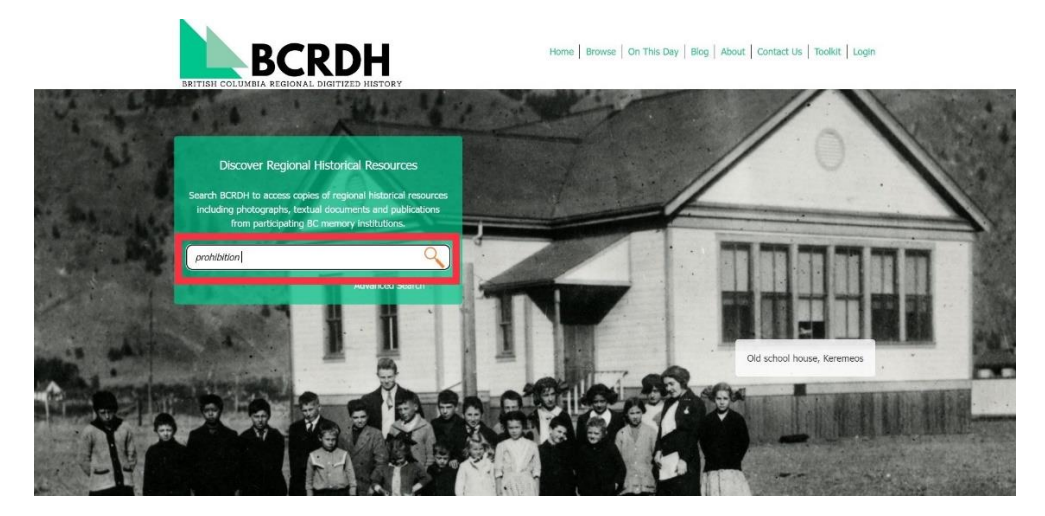

This search will return all results from records in all formats (photograph, audio, video, and text).

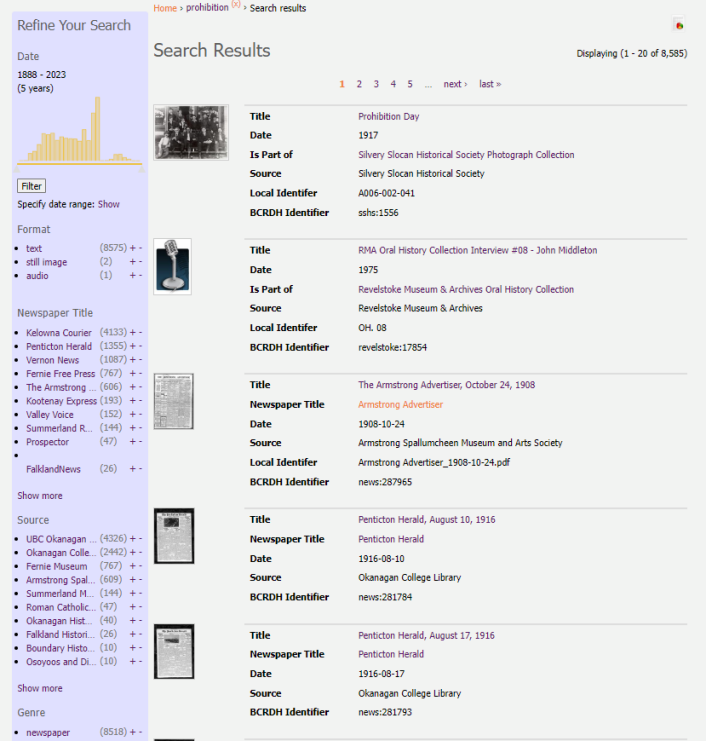

## Filtering for newspapers only

Use the 'Refine Your Search' bar on the left side of the page to limit your results to newspapers only. Select 'newspaper' under 'Genre.'

# Filtering for a specific newspaper, or a specific repository

Select a desired title 'Newspaper Title' under, or select a desired museum or archive under "source."

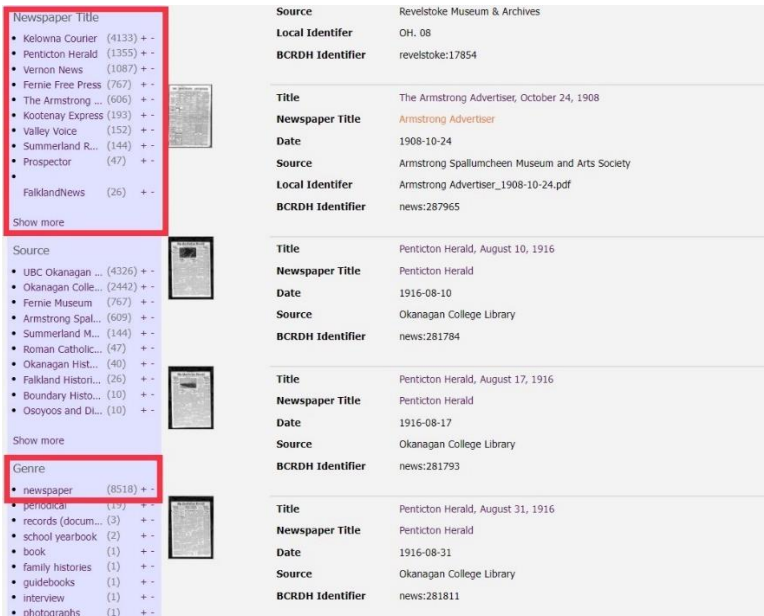

For example, someone interested in prohibition in Fernie might search 'prohibition' and then limit the results to those produced by the Fernie Free Press newspaper to get the results pictured below.

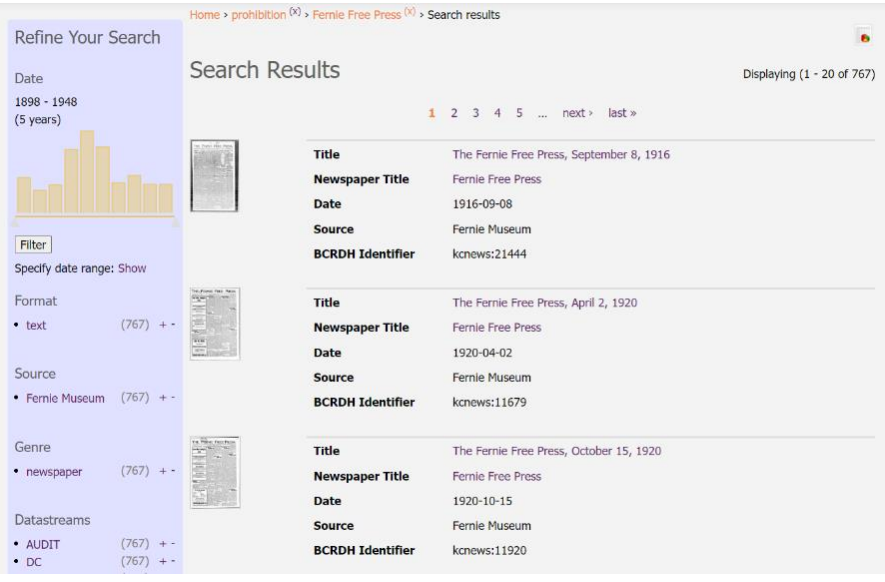

## Filtering for date

Using the 'Refine Your Search' bar you can further limit your results to a specific date range. The yellow histogram visualizes the distribution of search hits across time. Each bar represents a 5-year range which is displayed by hovering over the bar. Select a date range of interest by using the moveable arrows at the bottom of the graph and click 'Filter.'

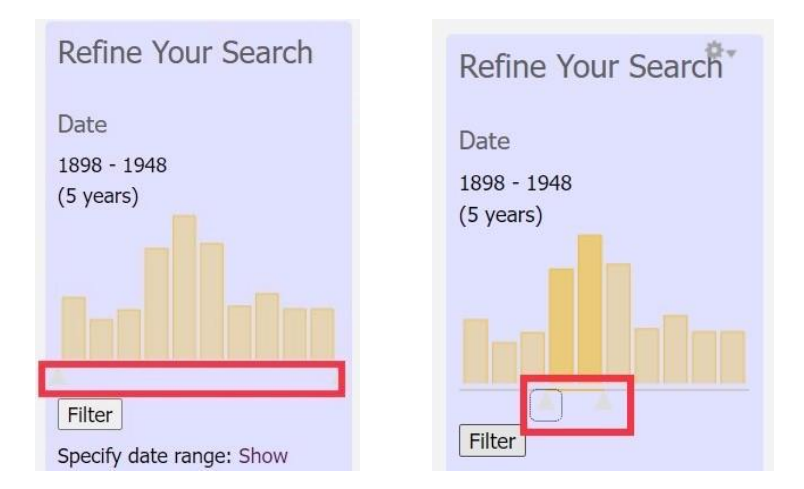

If you are searching for a more specific date range, click the 'Filter' button to expand search options. You can then enter your desired date range in the 'From:' and 'To:' fields in a YYYY/MM/DD format. Click 'Filter' again to filter the search results.

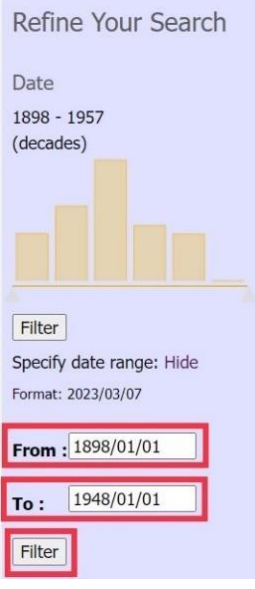

## READING NEWSPAPER CONTENT

Clicking on an issue within the search results or on an issue while browsing will bring you to the Internet Archive Bookreader.

### <span id="page-4-0"></span>SEARCHING WITHIN AN ISSUE

If you have arrived at the issue from a search, no additional searches will be needed to find terms of interest at the issue level.

If you have arrived at the issue via "browse" you can search within an issue to locate terms of interest.

Perform a search within the issue for a specific word or phrase. Enter your term (Ex. 'prohibition') into the "Search inside this book" box, and hit the magnifying glass to perform the search. All recognized occurrences of the term will be highlighted in blue, and orange location markers will appear on the bottom sliding bar to show the pages on which the term occurs.

Click on a location marker to be directed to the page. Hovering over the location marker will give a snippet of the search term in its context.

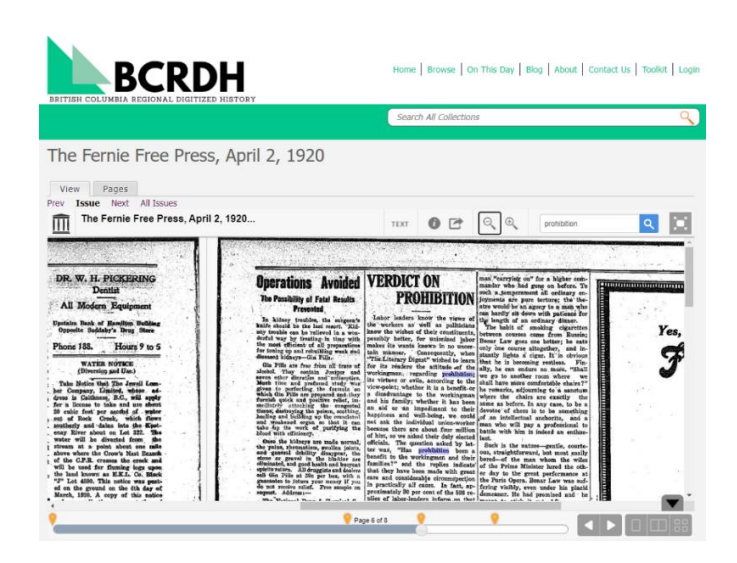

If you want to search a new term in the issue you may create a new search in the book through the "Search inside this book" field where the initial search term is visible.

# TURNING VIRTUAL "PAGES" AND VISUAL ACCESSIBILITY

- Use the forward and backward arrows on the lower right of the page
- Use the "full screen" toggle button to maximize the newspaper content in your browser window;
- Use the magnifying glass with or + to magnify the image. Once magnified, two new scrolling bars will appear to help you navigate the page. You can also click and drag the image to navigate around the enlarged page text.

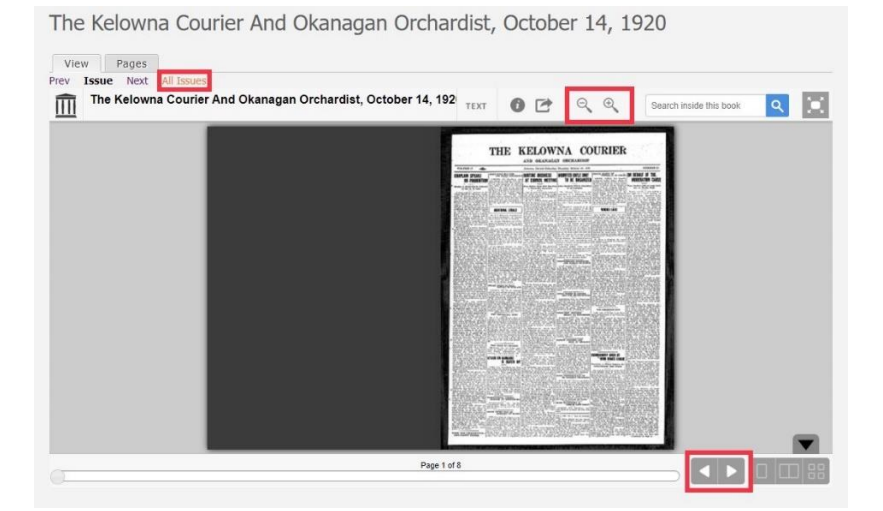

#### **USING NEWSPAPER CONTENT**

As with all content in BCRDH, newspaper content is provided for research and reference purposes only. Newspapers in particular may be under active copyright. If you wish to reproduce any of the images you find, please contact the source repository for advice.

### **HAVING TROUBLE?**

Contact us at [chris.hives@ubc.ca,](mailto:chris.hives@ubc.ca) [paige.hohmann@ubc.ca,](mailto:paige.hohmann@ubc.ca) or [osc-contact@lists.ubc.ca](mailto:osc-contact@lists.ubc.ca) for customized assistance with accessing newspapers or if you need help identifying the copyright holder.